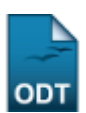

# **Buscar Bolsa Auxílio por Aluno**

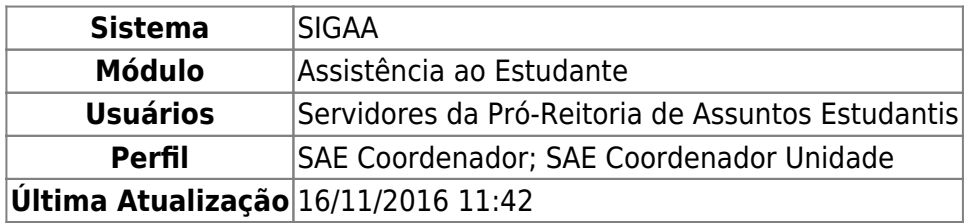

Esta funcionalidade permite que o usuário realize uma consulta para saber qual tipo de bolsa auxílio está sendo destinado a um determinado discente da Instituição. Além disso, será possível alterar o tipo de bolsa cadastrado.

Para utilizar esta operação, acesse o SIGAA → Módulos → Assistência ao Estudante → Assistência ao Estudante → Bolsa Auxílio → Buscar Bolsa Auxílio por Aluno.

A página de busca por discentes será exibida, conforme imagem a seguir:

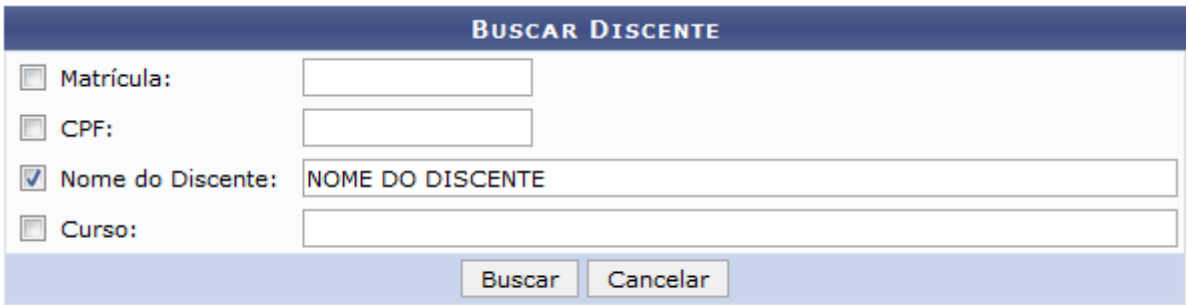

### Assistência ao Estudante

Na página cima, informe um ou mais dos dados a seguir para realizar a busca por um determinado discente cujo tipo de bolsa auxílio deseja consultar:

- Número da Matrícula do discente;
- Número do CPF do discente;
- Nome do Discente que deseja consultar;
- Curso da Instituição ao qual o discente está vinculado.

Exemplificaremos a consulta com o Nome do Discente: NOME DO DISCENTE.

Se desejar retornar ao menu inicial do módulo, clique em **Assistência ao Estudante**. Esta ação será válida para todas as telas em que estiver presente.

Caso desista de realizar a operação, clique em *Cancelar* e confirme a desistência na caixa de diálogo que será exibida posteriormente. Esta função será válida sempre que disponibilizada.

Após informar os critérios desejados para a busca, clique em *Buscar* para prosseguir. O resultado da pesquisa será disponibilizado no seguinte formato:

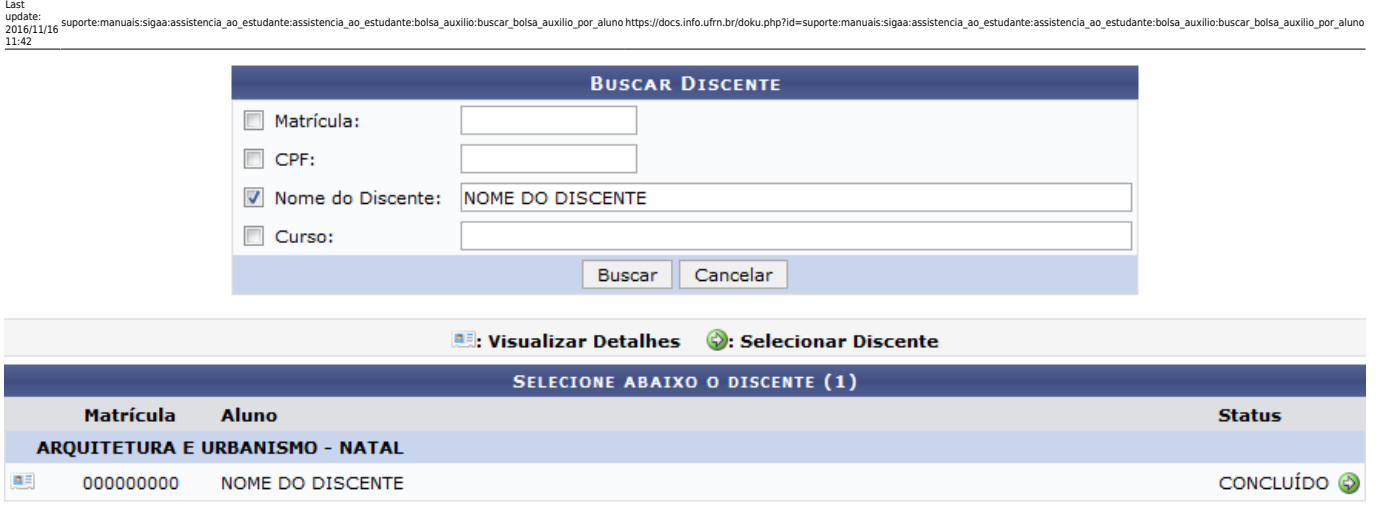

#### 1 Discente(s) Encontrado(s)

Sedesejar visualizar em detalhes os dados do discente, clique no ícone **as ao lado do número da sua** matrícula. Os dados serão mostrados conforme imagem a seguir:

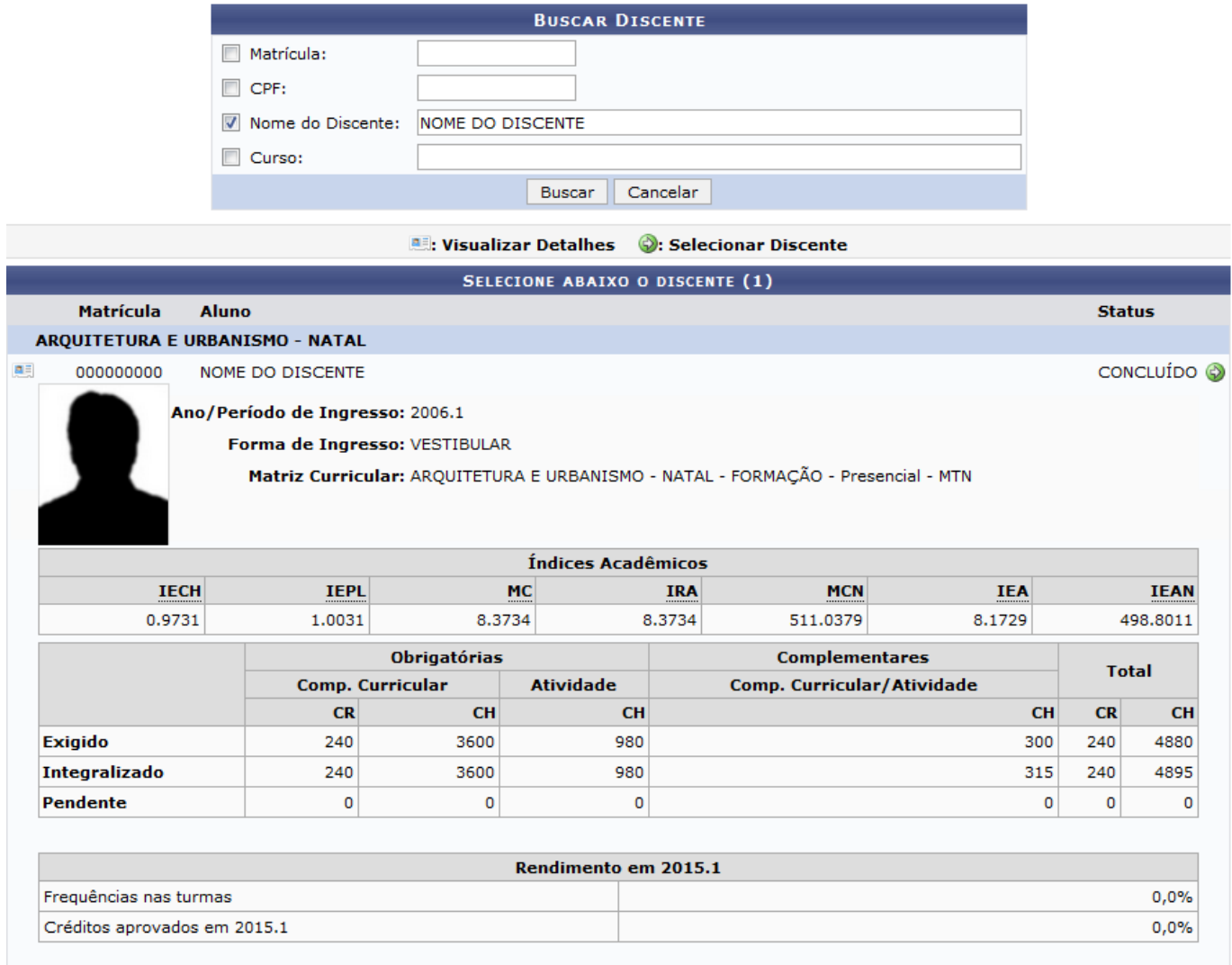

1 Discente(s) Encontrado(s)

Clicando novamente no ícone para ocultar os detalhes do discente.

Devolta à tela que contém a lista de discentes encontrados, clique no ícone  $\bullet$  ao lado de um determinado discente para visualizar as bolsas auxílio que foram cadastradas para ele na Instituição. O sistema o direcionará prontamente para a lista de Bolsas Cadastradas:

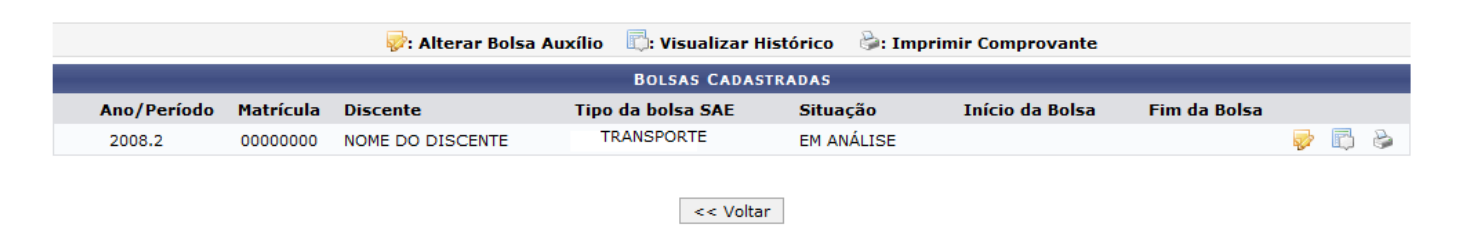

Clique em *Voltar* para retornar à página anterior. Esta ação será válida para todas as telas que a apresentarem.

A partir da tela acima, é possível alterar os dados da solicitação de uma determinada bolsa auxílio cadastrada para o discente selecionado, bem como visualizar o histórico da concessão da bolsa e/ou imprimir o comprovante de solicitação da bolsa, conforme desejado. Essas ações serão detalhadas nos tópicos a seguir.

# **Alterar Solicitação de Bolsa Auxílio**

Para alterar os dados da solicitação de uma bolsa auxílio cadastrada para o discente, clique no ícone ao lado da bolsa a ser alterada. A seguinte página será apresentada:

Last<br>update:<br>2016/11/16 suporte:manuais:sigaa:assistencia\_ao\_estudante:assistencia\_ao\_estudante:bolsa\_auxilio.buscar\_bolsa\_auxilio\_por\_aluno https://docs.info.ufm.br/doku.php?id=suporte:manuais:sigaa:assistencia\_ao\_estudan

**OLICITAÇÃO DE BOLSA AUXÍLI** 

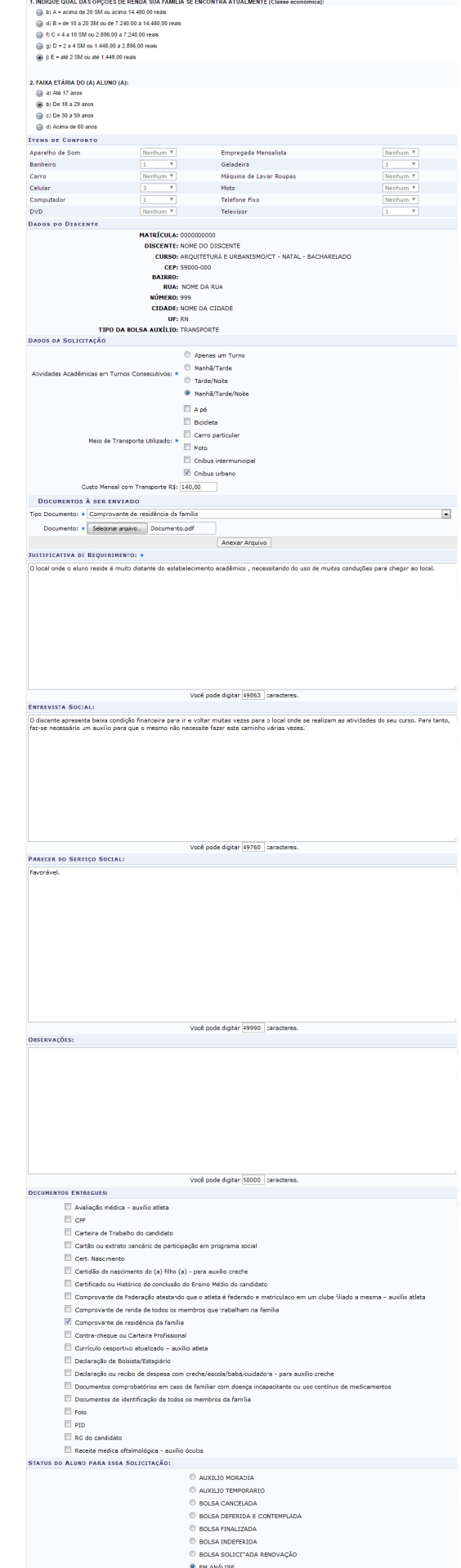

**9** EM ANÁLISE<br>© FILA DE ESPERA<br>| Alterar || << Voltar || Cancelar ||

#### Na tela acima, é possível modificar os seguintes dados, conforme julgar necessário:

- Atividades Acadêmicas em Turnos Consecutivos, isto é, turnos consecutivos nos quais o discente realiza suas atividades acadêmicas na Instituição;
- Meio de Transporte Utilizado pelo discente para se locomover até a Instituição;
- Custo Mensal com Transporte R\$ para que o discente realize suas atividades acadêmicas;
- Tipo Documento a ser anexado à solicitação;

Last

11:42

- Escolha o arquivo do Documento a ser anexado à solicitação dentre os arquivos presentes em seu computador. Para isso, clique em Selecionar arquivo e selecione em seu computador o documento que será acrescentado;
- Justificativa de Requerimento da bolsa auxílio;
- Informações obtidas na Entrevista Social realizada com o discente;
- Parecer do Serviço Social sobre a solicitação de bolsa auxílio do aluno;
- Observações sobre a solicitação, se desejar;
- Documentos Entregues pelo discente para a solicitação da bolsa;
- Status do Aluno para Essa Solicitação.

Exemplificaremos alterando os seguintes dados:

- Atividades Acadêmicas em Turnos Consecutivos: Manhã/Tarde/Noite;
- Meio de Transporte Utilizado: Ônibus Urbano;
- Custo Mensal com Transporte R\$: 140,00;
- Tipo Documento: Comprovante de Residência da Família;
- Documento: Documento.pdf;
- Justificativa de Requerimento: O local onde o aluno reside é muito distante do estabelecimento acadêmico, necessitando do uso de muitas conduções para chegar ao local;
- Entrevista Social: O discente apresenta baixa condição financeira para ir e voltar muitas vezes para o local onde se realizam as atividades do seu curso. Para tanto, faz-se necessário um auxílio para que o mesmo não necessite fazer este caminho várias vezes;
- Parecer do Serviço Social: Favorável;
- Documentos Entregues: Comprovante de Residência da Família;
- Status do Aluno para Essa Solicitação: EM ANÁLISE.

Para confirmar as alterações feitas, clique em *Alterar*. O sistema exibirá a mensagem a seguir no topo da página, confirmando o êxito da operação:

· Bolsa Auxilio alterado(a) com sucesso.

## **Visualizar Histórico**

Se desejar visualizar o histórico da concessão de uma determinada bolsa ao discente, clique no ícone ao seu lado. O sistema disponibilizará a janela abaixo:

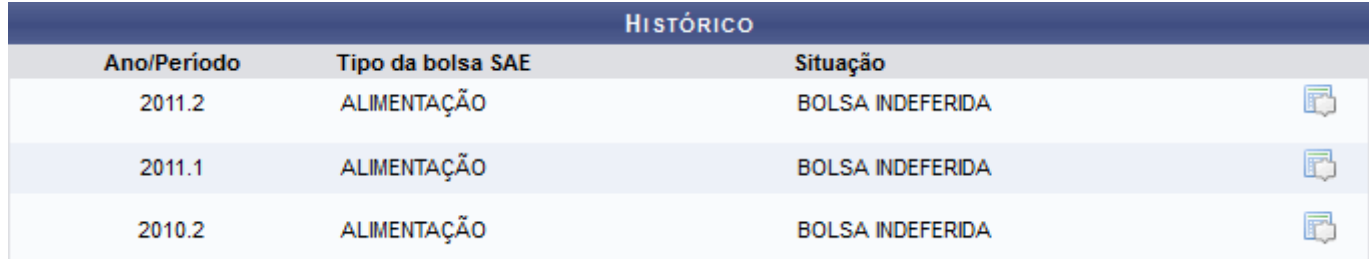

Caso deseje visualizar as Observações referentes a uma determinada concessão de bolsa presente no históricodo discente, clique novamente no ícone . A tela passará a ser exibida da seguinte forma:

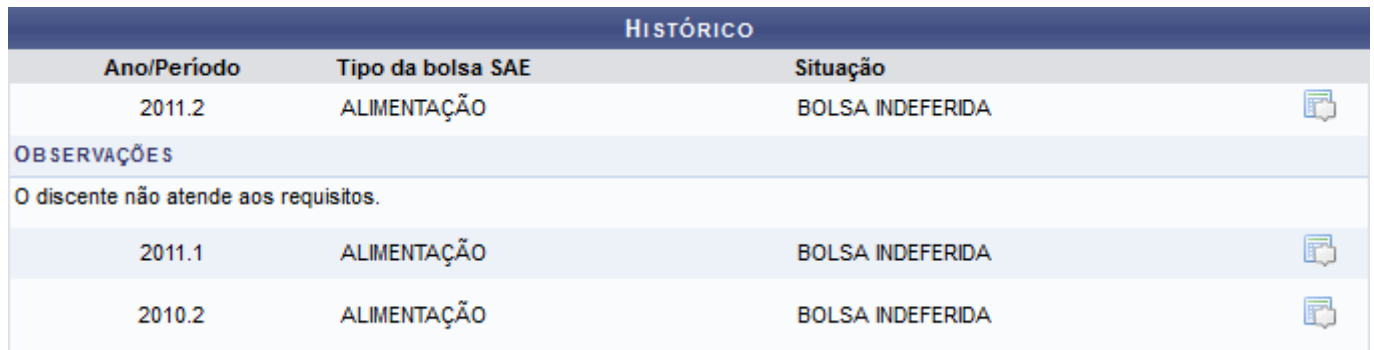

# **Imprimir Comprovante**

Aoclicar no ícone  $\triangle$ , o comprovante de solicitação da bolsa auxílio será apresentado no seguinte formato:

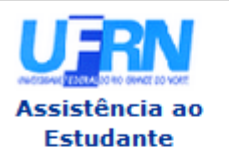

#### **UNIVERSIDADE FEDERAL DO RIO GRANDE DO NORTE** SISTEMA INTEGRADO DE GESTÃO DE ATIVIDADES ACADÊMICAS

EMITIDO EM 07/08/2015 17:23

#### Número do Comprovante:

**MATRÍCULA: 0000000000 DISCENTE: NOME DO DISCENTE** CURSO: ARQUITETURA E URBANISMO/CT - NATAL - FORMAÇÃO CEP: 59000-000 **RATRRO-RUA: NOME DA RUA** NÚMERO: 999 **CIDADE: NOME DA CIDADE** UF: RN TIPO DA BOLSA AUXÍLIO: TRANSPORTE

#### INSCRIÇÃO SOLICITADA COM SUCESSO

Lembre-se que o processo seletivo para as bolsas é realizado em várias etapas. Portanto os alunos Pré Selecionados deverão comparecer nos dias, hora e local estabelecidos conforme EDITAL para a entrevista social e apresentação de documentos posteriormente.

Autenticação:

SIGAA | Superintendência de Informática - (84) 3215-3148 | Copyright © **∢** voltar Imprimir 营 2006-2015 - UFRN - sigaa.ufrn.br

#### Assistência ao

Sedesejar retornar à tela principal do módulo, clique no link **Estudante**, localizado na parte superior esquerda do relatório.

Para realizar a impressão do relatório, clique em *Imprimir* 

Clique em *Voltar* caso deseje retornar à tela anterior.

### **Bom Trabalho!**

### **Manuais Relacionados**

- [Solicitação de Bolsa-Auxílio Alimentação](https://docs.info.ufrn.br/doku.php?id=suporte:manuais:sigaa:assistencia_ao_estudante:assistencia_ao_estudante:bolsa_auxilio:solicitacao_de_bolsa_auxilio_alimentacao)
- [Solicitação de Bolsa Auxílio Residência](https://docs.info.ufrn.br/doku.php?id=suporte:manuais:sigaa:assistencia_ao_estudante:assistencia_ao_estudante:bolsa_auxilio:solicitacao_de_bolsa_auxilio_residencia)
- [Solicitação de Bolsa Auxílio Transporte](https://docs.info.ufrn.br/doku.php?id=suporte:manuais:sigaa:assistencia_ao_estudante:assistencia_ao_estudante:bolsa_auxilio:solicitacao_de_bolsa_auxilio_transporte_ceres)
- [Solicitação de Bolsa Auxílio para Discente](https://docs.info.ufrn.br/doku.php?id=suporte:manuais:sigaa:assistencia_ao_estudante:assistencia_ao_estudante:bolsa_auxilio:solicitacao_de_bolsa_auxilio_para_discente)

#### [<< Voltar - Manuais do SIGAA](https://docs.info.ufrn.br/doku.php?id=suporte:manuais:sigaa:assistencia_ao_estudante:lista)

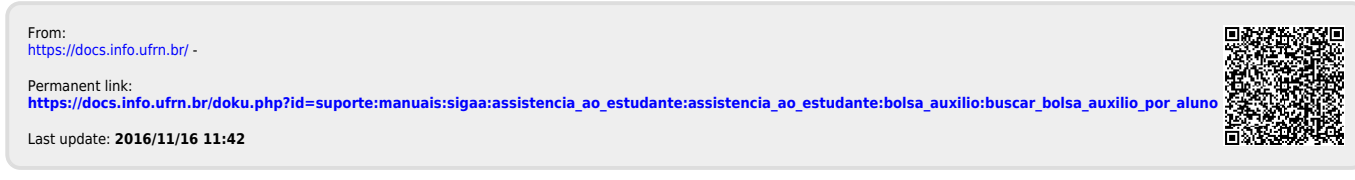

**SINFO**